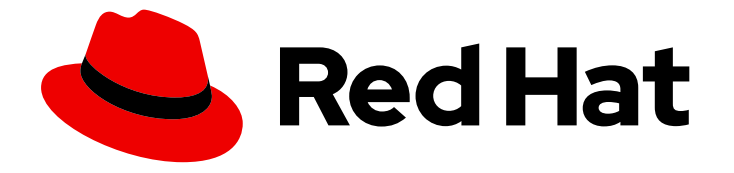

# Red Hat Hardware Certification 2024

# Red Hat Bare Metal Hardware Certification Workflow Guide

For Use with Red Hat OpenShift Container Platform 4 and Red Hat OpenStack Platform 17

# Red Hat Hardware Certification 2024 Red Hat Bare Metal Hardware Certification Workflow Guide

For Use with Red Hat OpenShift Container Platform 4 and Red Hat OpenStack Platform 17

### Legal Notice

Copyright © 2024 Red Hat, Inc.

The text of and illustrations in this document are licensed by Red Hat under a Creative Commons Attribution–Share Alike 3.0 Unported license ("CC-BY-SA"). An explanation of CC-BY-SA is available at

http://creativecommons.org/licenses/by-sa/3.0/

. In accordance with CC-BY-SA, if you distribute this document or an adaptation of it, you must provide the URL for the original version.

Red Hat, as the licensor of this document, waives the right to enforce, and agrees not to assert, Section 4d of CC-BY-SA to the fullest extent permitted by applicable law.

Red Hat, Red Hat Enterprise Linux, the Shadowman logo, the Red Hat logo, JBoss, OpenShift, Fedora, the Infinity logo, and RHCE are trademarks of Red Hat, Inc., registered in the United States and other countries.

Linux ® is the registered trademark of Linus Torvalds in the United States and other countries.

Java ® is a registered trademark of Oracle and/or its affiliates.

XFS ® is a trademark of Silicon Graphics International Corp. or its subsidiaries in the United States and/or other countries.

MySQL<sup>®</sup> is a registered trademark of MySQL AB in the United States, the European Union and other countries.

Node.js ® is an official trademark of Joyent. Red Hat is not formally related to or endorsed by the official Joyent Node.js open source or commercial project.

The OpenStack ® Word Mark and OpenStack logo are either registered trademarks/service marks or trademarks/service marks of the OpenStack Foundation, in the United States and other countries and are used with the OpenStack Foundation's permission. We are not affiliated with, endorsed or sponsored by the OpenStack Foundation, or the OpenStack community.

All other trademarks are the property of their respective owners.

### Abstract

The Red Hat Bare Metal Hardware Certification Workflow Guide covers the test requirements for achieving a Red Hat Hardware Certification. Version 9.0 and 8.80 updated May 28, 2024.

### **Table of Contents**

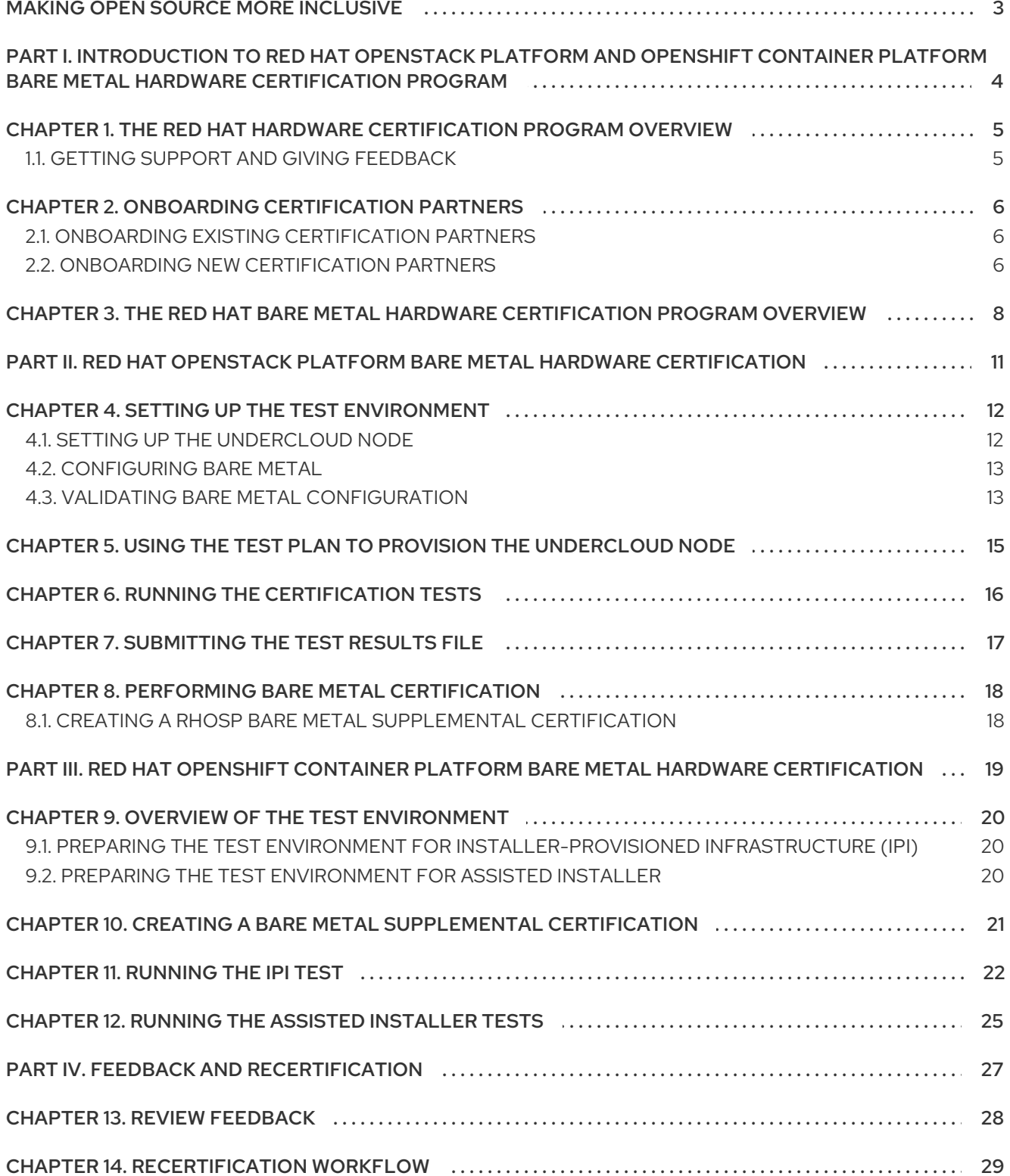

### MAKING OPEN SOURCE MORE INCLUSIVE

<span id="page-6-0"></span>Red Hat is committed to replacing problematic language in our code and documentation. We are beginning with these four terms: master, slave, blacklist, and whitelist. Due to the enormity of this endeavor, these changes will be gradually implemented over upcoming releases. For more details on making our language more inclusive, see our CTO Chris Wright's [message](https://www.redhat.com/en/blog/making-open-source-more-inclusive-eradicating-problematic-language) .

# <span id="page-7-0"></span>PART I. INTRODUCTION TO RED HAT OPENSTACK PLATFORM AND OPENSHIFT CONTAINER PLATFORM BARE METAL HARDWARE CERTIFICATION PROGRAM

Use this guide to learn about the steps required to achieve Red Hat OpenStack Platform and Red Hat OpenShift Container Platform bare metal hardware certification.

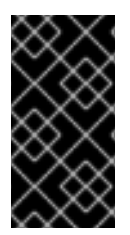

### IMPORTANT

The Red Hat Hardware Certification Program presumes an advanced level of hardware and Red Hat product knowledge and skills. The Red Hat product support is neither offered nor covered in the Red Hat Hardware Certification Program, but is available for purchase separately.

# <span id="page-8-0"></span>CHAPTER 1. THE RED HAT HARDWARE CERTIFICATION PROGRAM OVERVIEW

The Red Hat Hardware Certification Program ensures the compatibility of your hardware, software, and cloud products on the [OpenStack](https://connect.redhat.com/en/partner-with-us/red-hat-openstack-certification) Platform. The program has three main elements:

- Test suite: Comprises tests for hardware or software undergoing certification.
- Red Hat Certification Ecosystem Helps to explore and find certified products including Hardware, Software, Cloud and service providers.
- **Support:** A joint support relationship between you and Red Hat.

### <span id="page-8-1"></span>1.1. GETTING SUPPORT AND GIVING FEEDBACK

For any questions related to the Red Hat certification toolset, certification process, or procedure described in this [documentation,](https://connect.redhat.com/en/partner-with-us/red-hat-openstack-certification) refer to the KB [Articles](https://access.redhat.com/search/#/?q=&p=1&sort=relevant&scoped&language=en&documentKind=Knowledgebase), Red Hat [Customer](https://access.redhat.com/front) Portal , and Red Hat Partner Connect.

You can also open a support case to get support or submit feedback.

To open a support case see, How do I open and manage a support case on the [Customer](https://access.redhat.com/articles/38363) Portal?

#### Questions During Certification

If you have any questions or responses about a specific certification, record them in the **Comments** section of the Dialog Tab of the certification entry.

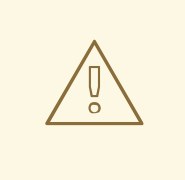

#### WARNING

Issues that can block a certification and might require resolution must be resolved through your Engineering Partner Manager or other engineering engagements.

#### Additional resources

For more information about the requirements and policies for Red Hat OpenStack bare metal hardware and Red Hat OpenShift Container Platform bare metal hardware certification , see Red Hat OpenStack Hardware Bare Metal [Certification](https://access.redhat.com/documentation/en-us/red_hat_hardware_certification/2024/html/red_hat_openstack_platform_hardware_bare_metal_certification_policy_guide/index) Policy Guide .

### <span id="page-9-0"></span>CHAPTER 2. ONBOARDING CERTIFICATION PARTNERS

Use the Red Hat Customer Portal to create a new account if you are a new partner, or use your existing Red Hat account if you are a current partner to onboard with Red Hat for certifying your products.

### <span id="page-9-1"></span>2.1. ONBOARDING EXISTING CERTIFICATION PARTNERS

As an existing partner you could be:

- A member of the one-to-many EPM program who has some degree of representation on the EPM team, but does not have any assistance with OpenStack certification. OR
- A member fully managed by the EPM team in the traditional manner with a dedicated EPM team member who is assigned to manage the partner, including questions about OpenStack certification requests.

#### **Prerequisites**

You have an existing Red Hat account.

#### Procedure

- 1. Access Red Hat [Customer](https://access.redhat.com/) Portal and click Log in.
- 2. Enter your Red Hat login or email address and click Next. Then, use either of the following options:
	- a. Log in with company single sign-on
	- b. Log in with Red Hat account
- 3. From the menu bar on the header, click your avatar to view the account details.
	- a. If an account number is associated with your account, then contact the [certification](mailto:connect@redhat.com) team to proceed with the certification process.
	- b. If an account number is not [associated](mailto:globalcustomerservice@redhat.com) with your account, then first contact the Red Hat global customer service team to raise a request for creating a new account number. After you get an account number, contact the [certification](mailto:connect@redhat.com) team to proceed with the certification process.

### <span id="page-9-2"></span>2.2. ONBOARDING NEW CERTIFICATION PARTNERS

Creating a new Red Hat account is the first step in onboarding new certification partners.

- 1. Access Red Hat [Customer](https://access.redhat.com/) Portal and click Register.
- 2. Enter the following details to create a new Red Hat account:
	- a. Select Corporate in the Account Type field. If you have created a Corporate type account and require an account number, contact the Red Hat global [customer](mailto:globalcustomerservice@redhat.com) service team.

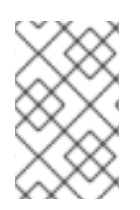

#### **NOTE**

Ensure that you create a company account and not a personal account. The account created during this step is also used to sign in to the Red Hat Ecosystem Catalog when working with certification requests.

b. Choose a Red Hat login and password.

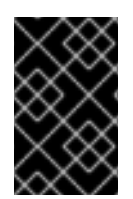

#### IMPORTANT

If your login ID is associated with multiple accounts, then do not use your contact email as the login ID as this can cause issues during login. Also, you cannot change your login ID once created.

- c. Enter your Personal informationand Company information.
- d. Click Create My Account. A new Red Hat account is created.
- 3. Contact your Ecosystem Partner Management (EPM) representative, if available. Else contact the [certification](mailto:connect@redhat.com) team to proceed with the certification process.

# <span id="page-11-0"></span>CHAPTER 3. THE RED HAT BARE METAL HARDWARE CERTIFICATION PROGRAM OVERVIEW

Red Hat OpenStack Platform and Red Hat OpenShift Container Platform bare metal hardware certification creates value for customers as the server can be managed and automatically deployed and redeployed with Red Hat OpenStack Platform and Red Hat OpenShift Container Platform, without manual intervention. The certification process, through a series of tests, validates that a certified solution meets the requirements of an enterprise cloud and is jointly supported by Red Hat and your organization.

The following diagrams illustrate the bare-metal certification workflow for OpenShift and OpenStack:

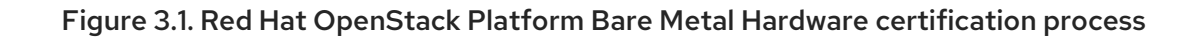

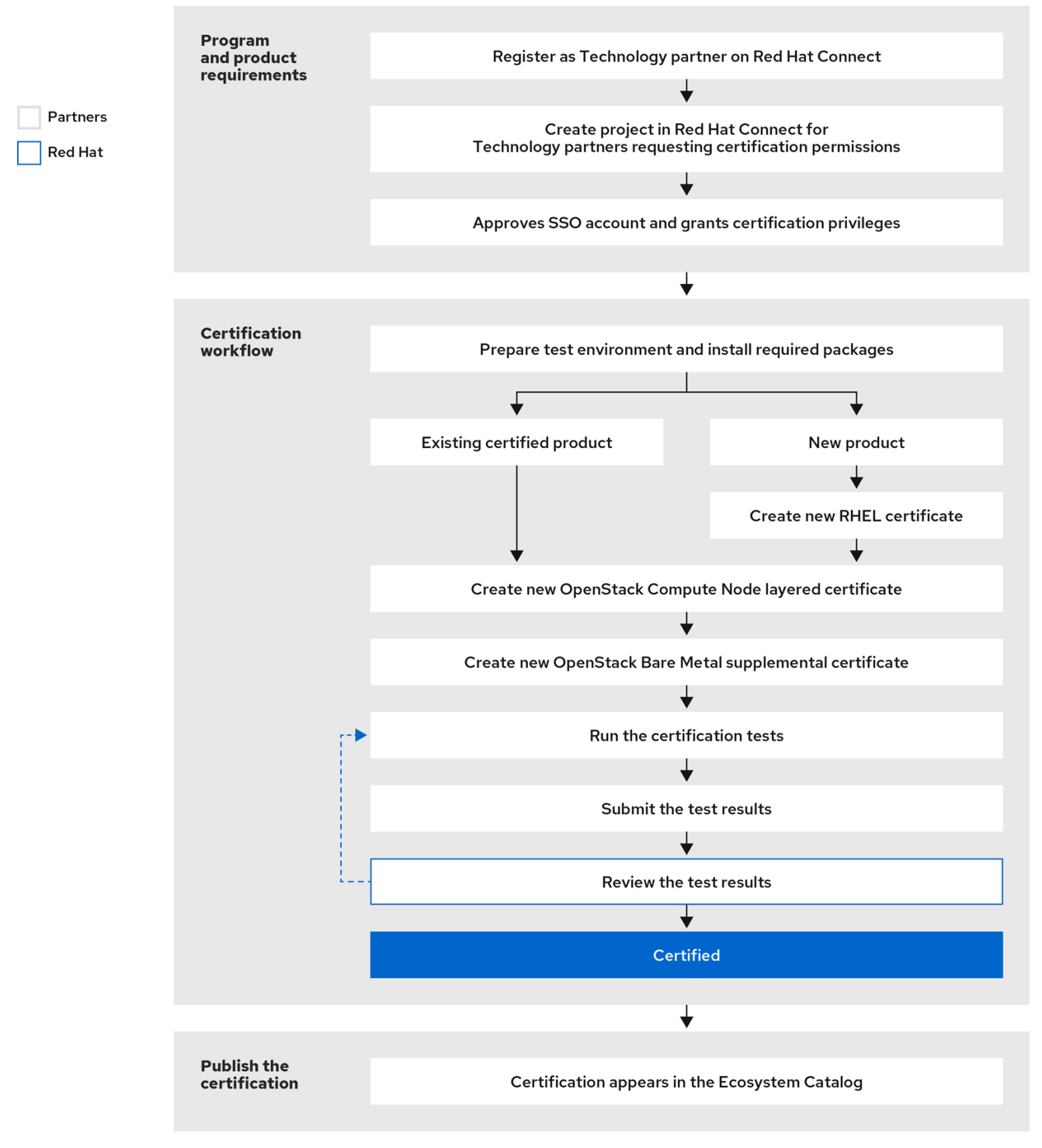

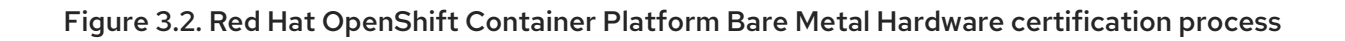

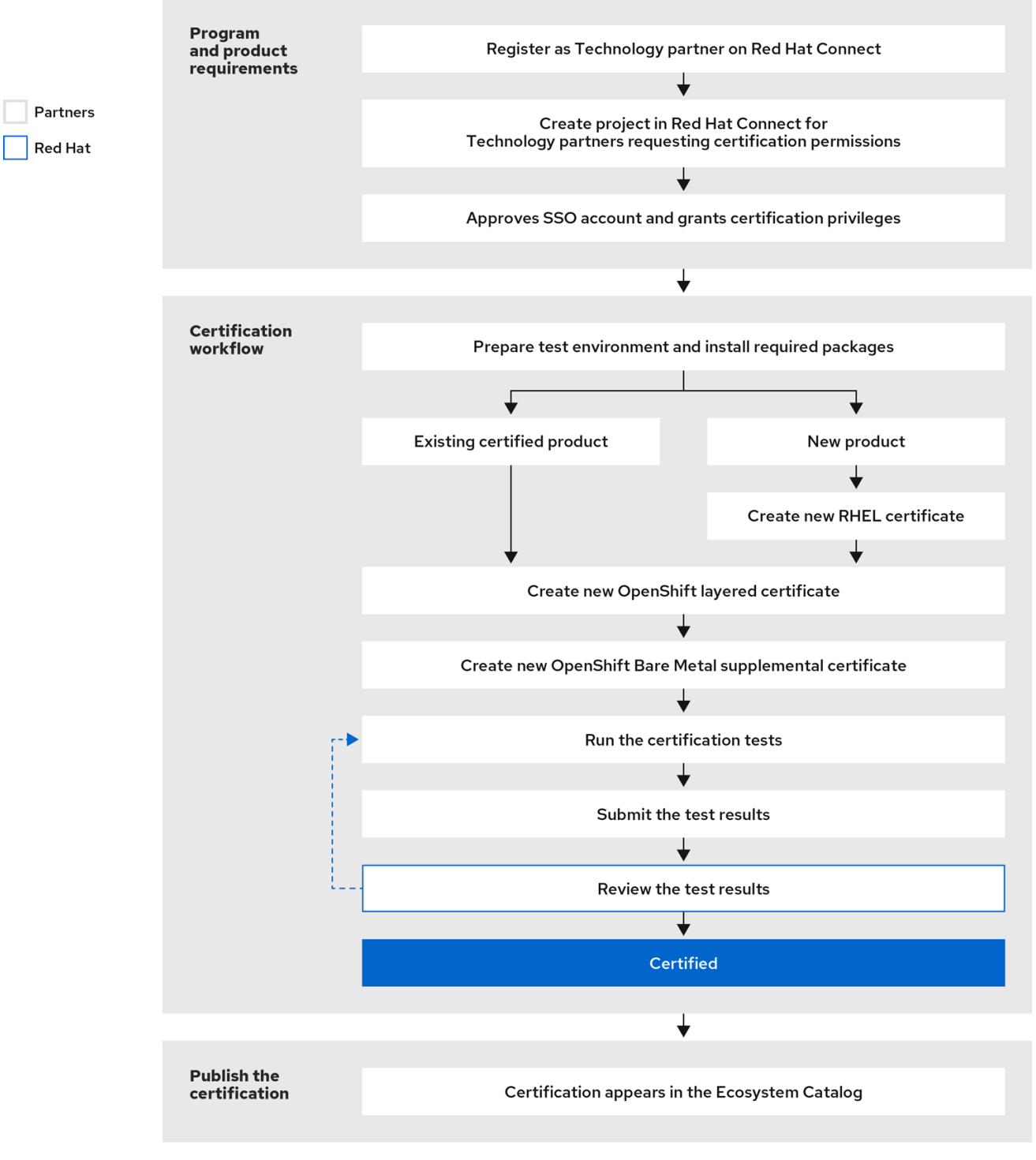

Most of the certification subtests provide an immediate return status (Pass/Fail); Some subtests may require detailed review by Red Hat to confirm success or failure. Such tests are marked with REVIEW status in Red Hat Certification application. Some tests may also identify a potential issue and return a WARN status. This status indicates that best practices may not have been followed. Tests marked with the WARN status warrant attention or actions but do not prevent a certification from publishing. You should review the output of such tests and perform appropriate actions based on the information contained within the warnings.

For information about the certification prerequisites, see the [policy](https://access.redhat.com/documentation/en-us/red_hat_hardware_certification/2024/html/red_hat_openstack_platform_hardware_bare_metal_certification_policy_guide/index) guide.

# <span id="page-14-0"></span>PART II. RED HAT OPENSTACK PLATFORM BARE METAL HARDWARE CERTIFICATION

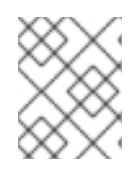

### **NOTE**

This chapter is applicable only for Red Hat OpenStack Platform bare metal hardware certification.

# CHAPTER 4. SETTING UP THE TEST ENVIRONMENT

<span id="page-15-0"></span>The first step towards certifying your product is setting up the environment where you can run the tests. The test environment consists of only the Undercloud node.

All the mandatory tests that verify the system configuration required for bare metal certification run on the Undercloud node.

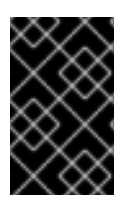

#### IMPORTANT

If you prefer using Cockpit instead of the command line for baremetal testing, you must set up the Cockpit first. See [Configuring](https://access.redhat.com/documentation/en-us/red_hat_hardware_certification/2024/html/red_hat_hardware_certification_test_suite_user_guide/assembly_configuring-the-hosts-and-running-tests-by-using-cockpit_hw-test-suite-setting-test-environment#doc-wrapper) the systems and running tests by using Cockpit for instructions.

### <span id="page-15-1"></span>4.1. SETTING UP THE UNDERCLOUD NODE

#### Prerequisites

You have installed RHOSP on the system based on the supported RHEL version, as applicable. Ensure to use RHOSP Director for installation, as it is the supported toolset for installing and managing RHOSP in production.

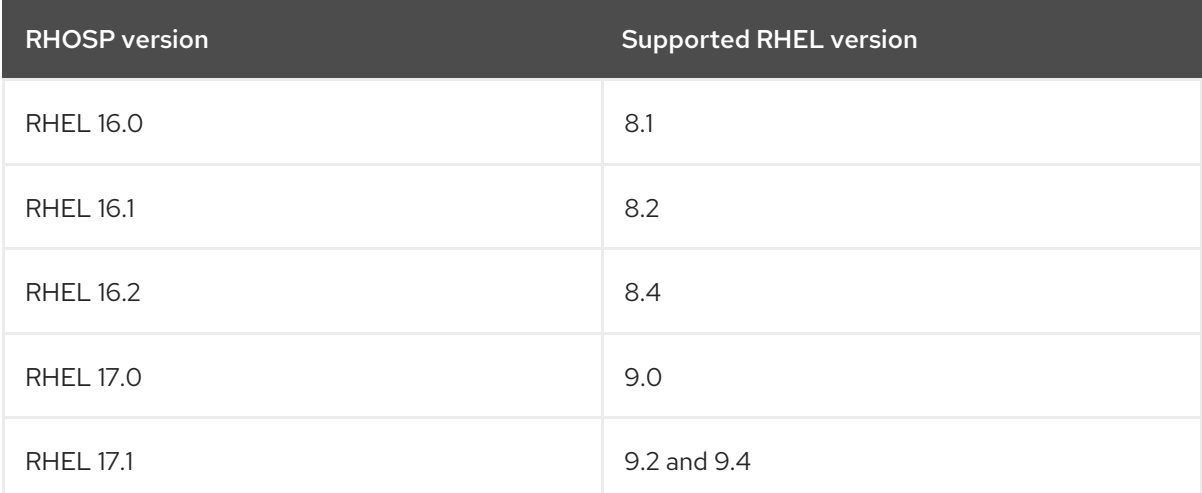

The corresponding supported versions are as follows:

Ensure that the RSA private key file is in PEM format. See RHOSP 17.1 [Configuration](https://access.redhat.com/documentation/en-us/red_hat_openstack_platform/17.1/html/configuration_reference/index) Reference document for more information.

#### Procedure

1. Use your RHN credentials to register your system using Red Hat Subscription Management:

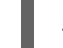

# subscription-manager register

2. Display the list of available subscriptions for your system:

# subscription-manager list --available\*

Search for the subscription that provides the Red Hat Certification (for RHEL Server) repository and make a note of the subscription and its Pool ID.

3. Attach the subscription to your system:

# subscription-manager attach --pool=*<pool\_ID*>

Replace the pool\_ID with the Pool ID of the subscription.

- 4. Subscribe to the Red Hat Certification channel:
	- On RHEL 8:

# subscription-manager repos --enable=cert-1-for-rhel-8-*<HOSTTYPE>*-rpms

Replace HOSTTYPE with the system architecture. To find out the system architecture, run

uname -m

Example:

# subscription-manager repos --enable=cert-1-for-rhel-8-x86\_64-rpms

On RHEL 9:  $\bullet$ 

# subscription-manager repos --enable=cert-1-for-rhel-9-*<HOSTTYPE>*-rpms

Replace HOSTTYPE with the system architecture. To find out the system architecture, run

uname -m

Example:

# subscription-manager repos --enable=cert-1-for-rhel-9-x86\_64-rpms

- 5. Install the certification RPMs.
	- Only on RHEL 9

# yum install redhat-certification

6. Install OpenStack test suite package:

yum install redhat-certification-baremetal

### <span id="page-16-0"></span>4.2. CONFIGURING BARE METAL

The Bare Metal [Provisioning](https://access.redhat.com/documentation/en-us/red_hat_openstack_platform/17.1/html/configuring_the_bare_metal_provisioning_service/index) for RHOSP 17.1 guide provides procedures for installing, configuring, and using the Bare Metal service in the undercloud of a Red Hat OpenStack Platform environment.

### <span id="page-16-1"></span>4.3. VALIDATING BARE METAL CONFIGURATION

#### Procedure

You must validate that Bare Metal is working prior to starting the certification process. To see the registered nodes and their current status, follow the [Troubleshooting](https://access.redhat.com/documentation/en-us/red_hat_openstack_platform/17.1/html-single/installing_and_managing_red_hat_openstack_platform_with_director/index#proc_troubleshooting-node-provisioning_troubleshooting-director-errors) node provisioning chapter described in the Installing and managing Red Hat [OpenStack](https://access.redhat.com/documentation/en-us/red_hat_openstack_platform/17.1/html/installing_and_managing_red_hat_openstack_platform_with_director/index) Platform with director guide.

# <span id="page-18-0"></span>CHAPTER 5. USING THE TEST PLAN TO PROVISION THE UNDERCLOUD NODE

#### Procedure

1. Run the provision command.

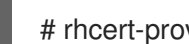

# rhcert-provision <path\_to\_test\_plan\_document>

Replace <path\_to\_test\_plan\_document> with the test plan file saved on the test host.

### CHAPTER 6. RUNNING THE CERTIFICATION TESTS

<span id="page-19-0"></span>RHCert CLI is the supported method to run tests.

#### Procedure

1. Run tests

# rhcert run

The non-interactive tag is an RHCert flag used to run all certification-related mandatory tests.

2. Save the test result file

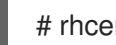

# rhcert-save

By default, the result file is saved as **/var/rhcert/save/rhcert-results-<host-name>- <timestamp>.xml**.

# CHAPTER 7. SUBMITTING THE TEST RESULTS FILE

<span id="page-20-0"></span>You can submit the test results file to Red Hat using either RHCert CLI or the Red Hat [Certification](https://rhcert.connect.redhat.com/#/home) Tool.

#### Using the RHCert CLI Tool:

#### Procedure

1. Log in to authenticate your device.

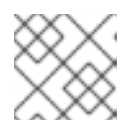

#### **NOTE**

Logging in is mandatory to submit the test results file.

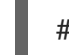

# rhcert-cli login

- a. Open the generated URL in a new browser window or tab.
- b. Enter the login and password and click Log in.
- c. Click Grant access. Device log in successful message displays.
- d. Return to the terminal and enter **yes** to the Please confirm once you grant accessprompt.
- 2. Submit the result file.

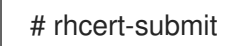

When prompted, enter your Certification ID.

#### Using Red Hat [Certification](https://rhcert.connect.redhat.com/#/home) Tool

#### Procedure

- 1. Log in to Red Hat [Certification](https://rhcert.connect.redhat.com/#/home) portal.
- 2. On the homepage, enter the product case number in the search bar. Select the case number from the list that is displayed.
- 3. On the Summary tab, under the Files section, click Upload.

#### Next steps

Red Hat will review your submitted results file and suggest the next steps to grant certification. Visit the Red Hat [Certification](https://rhcert.connect.redhat.com/#/home) portal for more information.

Once certified, the product is listed on the Red Hat [Ecosystem](https://access.redhat.com/ecosystem/search/#/category/Software?ecosystem=Red Hat OpenStack Platform) Catalog .

### <span id="page-21-0"></span>CHAPTER 8. PERFORMING BARE METAL CERTIFICATION

The Red Hat OpenStack Platform Bare Metal certification validates that your system can be orchestrated as part of an OpenStack environment.

### <span id="page-21-1"></span>8.1. CREATING A RHOSP BARE METAL SUPPLEMENTAL **CERTIFICATION**

The Red Hat OpenStack Platform Bare Metal certification may have already been created for you as part of the Red Hat Enterprise Linux System certification.

If it was not automatically created for you, or if you need to apply for the certification at a later date, perform the following steps:

#### **Prerequisites**

- Your server must have already earned the following certifications:
	- o Red Hat Enterprise Linux System
	- Red Hat OpenStack Platform Compute Node

If you need information about creating the Red Hat OpenStack Platform Compute Node layered certification, see [Certifying](https://access.redhat.com/documentation/en-us/red_hat_hardware_certification/2024/html-single/red_hat_hardware_certification_test_suite_user_guide/index#proc_layered-product-certifications_hw-test-suite-layered-prod-certifications) layered products.

#### Procedure

- 1. Log in to the Red Hat Partner [Connect](http://connect.redhat.com) portal.
- 2. Click the Red Hat Enterprise Linux System certification that is related to the bare-metal certification you want to open.
- 3. Go to the Related Certifications tab.
- 4. Click the Red Hat OpenStack Platform Compute node certification that is related to the baremetal certification you want to open.
- 5. Go to the Related Certifications tab.
- 6. At the top of the certifications table, click Add Related Certification. The Create Related Certificationwindow appears.
- 7. Choose Supplemental and click Next.
- 8. Review the certification information and click Open. The supplemental certification is created, and the Red Hat certification team will add the Bare Metal Management component to the test plan.
- 9. After you get the new test plan, start testing.

# <span id="page-22-0"></span>PART III. RED HAT OPENSHIFT CONTAINER PLATFORM BARE METAL HARDWARE CERTIFICATION

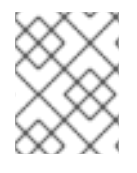

#### **NOTE**

This chapter is applicable only for Red Hat OpenShift Container Platform bare metal hardware certification.

The Red Hat OpenShift Platform Bare Metal hardware certification verifies that your bare-metal servers are ready to be orchestrated and deployed remotely in an OpenStack environment.

The certification has two components:

- **•** Installer-provisioner infrastructure (IPI)
- Assisted installer

You can certify your bare-metal server for either component or both.

The following sections will give you detailed instructions for each of them when applicable.

# <span id="page-23-0"></span>CHAPTER 9. OVERVIEW OF THE TEST ENVIRONMENT

### <span id="page-23-1"></span>9.1. PREPARING THE TEST ENVIRONMENT FOR INSTALLER-PROVISIONED INFRASTRUCTURE (IPI)

The environment for the certification comprises the following components:

- The bare-metal server on which the IPI cluster that needs certification is installed is referred to as the host under test (HUT).
- Achieve a successful [installer-provisioned](https://docs.openshift.com/container-platform/4.14/installing/installing_bare_metal_ipi/ipi-install-overview.html) installation on the bare-metal system. See Deploying IPI clusters on bare metal.

### <span id="page-23-2"></span>9.2. PREPARING THE TEST ENVIRONMENT FOR ASSISTED INSTALLER

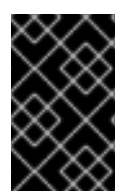

#### IMPORTANT

If you prefer using Cockpit instead of the command line for Assisted Installer certification testing, you must set up the Cockpit first. See Configuring the systems and running tests by using Cockpit for [instructions.](https://access.redhat.com/documentation/en-us/red_hat_hardware_certification/2024/html/red_hat_hardware_certification_test_suite_user_guide/assembly_configuring-the-hosts-and-running-tests-by-using-cockpit_hw-test-suite-setting-test-environment#doc-wrapper)

The environment for the certification comprises the following components:

A bare-metal server that acts as the Host Under Test (HUT). This is the server that you are certifying. The server must have an Internet connection. The tests verify single-node clusters only. If you want to certify several bare-metal servers, you must install each of them as a single-node cluster.

The bare-metal server must comply with the hardware requirements of a control plane node and the network requirements as stated in the assisted installer for OpenShift Container Platform [documentation.](https://access.redhat.com/documentation/en-us/assisted_installer_for_openshift_container_platform/2022/html/assisted_installer_for_openshift_container_platform/preparing-to-install-with-ai#assisted-installer-prerequisites_assisted-installer-preparing-to-install)

- A Red Hat account that can log in to the Red Hat Hybrid Cloud [Console](https://console.redhat.com/) to install the HUT by using the assisted installer. You can use the UI or the API to perform the installation.
- After installing the single-node cluster using the assisted installer, you can utilize a RHEL 8 or RHEL 9 client that has access to the single-node cluster to proceed with running the assisted\_installer test.

# <span id="page-24-0"></span>CHAPTER 10. CREATING A BARE METAL SUPPLEMENTAL **CERTIFICATION**

The Red Hat OpenShift Bare Metal Certification is a supplemental certification. It might have already been created for you as part of the Red Hat Enterprise Linux System certification.

If it was not automatically created for you, or if you need to apply for the certification at a later date, perform the following steps:

#### Prerequisites

- Your server must have already earned the following certifications:
	- o Red Hat Enterprise Linux System
	- Red Hat OpenShift Container Platform

You must create individual supplemental certifications for each type, IPI or AI. However, if you intend to certify both IPI and AI, create a single supplemental certification request.

For more information about creating the Red Hat OpenShift Container Platform layered certification, see [Certifying](https://access.redhat.com/documentation/en-us/red_hat_hardware_certification/2024/html-single/red_hat_hardware_certification_test_suite_user_guide/index#proc_layered-product-certifications_hw-test-suite-layered-prod-certifications) layered products.

#### Procedure

- 1. Log in to the Red Hat Partner [Connect](https://rhcert.connect.redhat.com/) portal.
- 2. Click the Red Hat Enterprise Linux System certification that is related to the assisted installer certification you want to open.
- 3. Click the Related Certifications tab on the upper left side of the table.
- 4. Click the Red Hat OpenShift Container Platform certification that is related to the assisted installer certification you want to open.
- 5. Click the Related Certifications tab on the upper left side of the table.
- 6. At the top of the certifications table, click Add Related Certification. The Create Related Certificationwindow appears.
- 7. Select Supplemental and click Next.
- 8. Review the certification information and click Open. The supplemental certification is created.
- 9. Leave a comment to the Red Hat certification team to specify that you want either or both of the following components added to the test plan:
	- **•** Bare Metal Management
	- Assisted Installer
- 10. After you get the new test plan, start testing.

### CHAPTER 11. RUNNING THE IPI TEST

<span id="page-25-0"></span>The installer-provisioned infrastructure (IPI) test validates whether your BMC-capable bare-metal nodes can be accessed, deployed, and rebooted on an established RHOCP environment.

The test uses the Ironic service already running on the RHOCP environment to provision the bare-metal node undergoing certification.

#### Prerequisites

- You have the installer-provisioned cluster prepared already.
- You have added the [bare-metal](https://docs.openshift.com/container-platform/4.12/installing/installing_bare_metal_ipi/ipi-install-expanding-the-cluster.html) node to the RHOCP cluster . This node must:
	- **o** Have no operating system installed.
	- Have not been provisioned.
	- Have access to the **baremetal** and the **[provisioning](https://docs.openshift.com/container-platform/4.12/installing/installing_bare_metal_ipi/ipi-install-expanding-the-cluster.html)** networks if both are available on the RHOCP environment. If you only configured the **baremetal** network, the server must be connected to it.

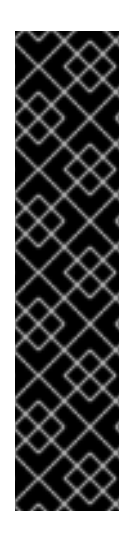

#### IMPORTANT

The test must validate that the server can be turned on and off remotely. When creating the **bmh.yaml** file for the bare-metal node, set the **online** field to **false**. For example:

apiVersion: metal3.io/v1alpha1 kind: BareMetalHost metadata: name: openshift-worker-<num> spec: online: false

Failure to set this field appropriately will cause the test to fail.

#### Procedure

1. Identify the IP address of the node where the Ironic service is running. For example:

# oc -n openshift-machine-api get pods -o wide | egrep -v 'image|controller|operator'

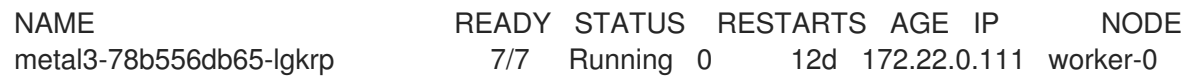

The **metal3** pod runs the Ironic service that the test uses to install the bare-metal node undergoing certification. Make a note of its IP address; this is the Ironic API endpoint that you will use in a later step.

2. Get the credentials of the Ironic service and make a note of them. You will use them in a later step.

# oc -n openshift-machine-api get secret/metal3-ironic-password -o template --template '{{.data.username}}' | base64 -d

# oc -n openshift-machine-api get secret/metal3-ironic-password -o template --template '{{.data.password}}' | base64 -d

3. Log in to any cluster node. For example:

# oc debug host/master-0

- 4. Prepare the node to run the certification test:
	- a. Install **podman** if it is not already installed.
	- b. Create the **/tmp/results** directory. The test will store the results in this directory

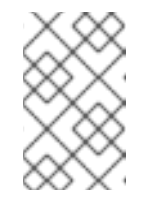

#### **NOTE**

The node must have access to the **baremetal** and the **[provisioning](https://docs.openshift.com/container-platform/4.8/installing/installing_bare_metal_ipi/ipi-install-overview.html)** networks if both are available on the RHOCP environment. If you only configured the **baremetal** network, the node must be connected to it.

c. Log in to the Red Hat Certification image registry:

# podman login registry.redhat.io Username: <registry\_service\_account\_username> Password: <registry\_service\_account\_password> Login Succeeded!

d. Download the **redhat-certification-baremetal** image from the Red Hat [catalog](https://catalog.redhat.com/software/containers/rhcertification/redhat-certification-baremetal/60ffaf0da53bca1f564bb5a5?container-tabs=gti) :

# podman pull registry.redhat.io/rhcertification/redhat-certification-baremetal

5. Run the IPI test:

# podman run -it --net host -v /tmp/results:/var/rhcert\_results:Z redhat-certification-baremetal

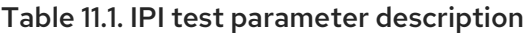

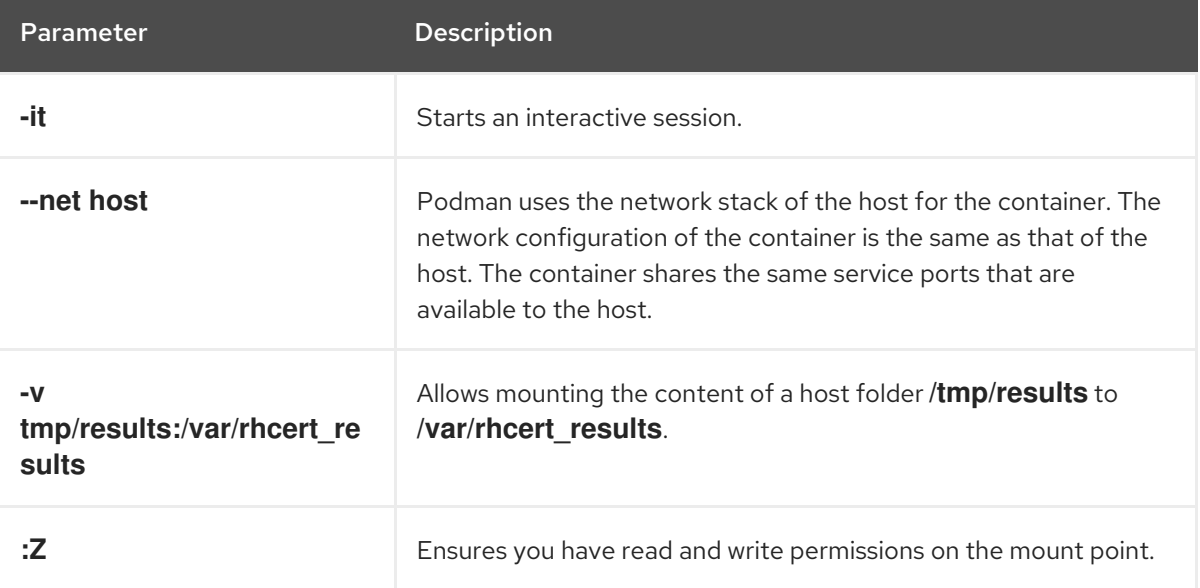

- 6. Enter the username, password, and the URL of the Ironic service that you acquired before. The URL must be in the format **[https://<Ironic\\_IP\\_address>:6385](https://:6385)**.
- 7. Select the bare-metal node on which you want to run the test. The UUID, Name, Power State, and Provision State of the selected node displays. The test will start after you select the node.
- 8. Confirm whether the bare-metal node is powered on when prompted. After you confirm this, the test restarts the bare-metal node. Test result files are generated at **/tmp/results**.
- 9. At the Red Hat certification website, submit the results to the supplemental RHOCP certification for your server.

#### Additional resources

- For more information on IPI test, see Red Hat OpenStack Platform Hardware Bare Metal [Certification](https://access.redhat.com/documentation/en-us/red_hat_hardware_certification/2024/html/red_hat_openstack_platform_hardware_bare_metal_certification_policy_guide) Policy Guide.
- **•** Installing Red Hat [OpenShift](https://docs.openshift.com/container-platform/4.8/installing/installing_bare_metal_ipi/ipi-install-overview.html) Container platform
- [Preparing](https://docs.openshift.com/container-platform/4.8/installing/installing_bare_metal_ipi/ipi-install-expanding-the-cluster.html) the bare metal node

# <span id="page-28-0"></span>CHAPTER 12. RUNNING THE ASSISTED INSTALLER TESTS

The assisted installer tests verify that your bare-metal servers can be installed by using the assisted installer for OpenShift Container Platform.

The tests are for bare-metal servers only. VMs are not supported.

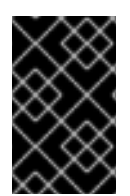

#### IMPORTANT

If you prefer using Cockpit instead of the command line for Assisted Installer certification testing, you must set up the Cockpit first. See Configuring the systems and running tests by using Cockpit for [instructions.](https://access.redhat.com/documentation/en-us/red_hat_hardware_certification/2024/html/red_hat_hardware_certification_test_suite_user_guide/assembly_configuring-the-hosts-and-running-tests-by-using-cockpit_hw-test-suite-setting-test-environment#doc-wrapper)

#### **Prerequisites**

- You have installed the HUT as a [single-node](https://access.redhat.com/documentation/en-us/assisted_installer_for_openshift_container_platform/2022/html/assisted_installer_for_openshift_container_platform/index) OpenShift cluster by using the assisted installer for Red Hat OpenShift Container Platform.
- You have configured the **kubeconfig** file as explained in the assisted installer for Red Hat OpenShift Container Platform [documentation.](https://access.redhat.com/documentation/en-us/assisted_installer_for_openshift_container_platform/2022/html/assisted_installer_for_openshift_container_platform/index)
- You have run **rhcert-provision** command by using either of the following methods:
	- By following the steps while running **rhcert-provision** command, which downloads the test plan directly from [connect](https://connect.redhat.com/) portal, for which authentication is mandatory.
	- By using the test plan downloaded from [connect](https://connect.redhat.com/) portal as explained in Creating a Bare Metal supplemental certification [documentation.](https://access.redhat.com/documentation/en-us/red_hat_hardware_certification/2024/html/red_hat_bare_metal_hardware_certification_workflow_guide/proc-creating-baremetal-supplemental-certification_rhosp-bm-overview-openshift-test-environment)

#### Procedure

- 1. Log in to the single-node cluster.
- 2. Install the following redhat-certification packages:
	- **redhat-certification**
	- **redhat-certification-openshift** For example:

# dnf install redhat-certification redhat-certification-openshift

- 3. In the Red Hat Hybrid Cloud [Console](https://console.redhat.com/) , generate an OpenShift Manager API token.
- 4. Add the token to the **OFFLINE\_TOKEN** variable and export it. For example,

# export OFFLINE\_TOKEN=<value\_of\_your\_token>

5. Confirm if the cluster is accessible by using the following command:

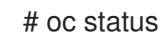

6. Run the tests according to test plan:

# rhcert-run

The similar set of tests get displayed as follows:

```
The following test run is recommended:
 self_check
                                                                         pre-run
 assisted_installer
                                                                         runnable
 sosreport
                                                                        runnable
Would you like to run all the tests, or select them? [all|select|quit]: all
```
Alternatively, you can use **rhcert-cli** to run the test as follows:

# rhcert-cli plan

# rhcert-cli run –test assisted\_installer

Save the test result:

# rhcert-cli save

7. Submit the results of both tests to the supplemental RHOCP certification for your server at the Red Hat [Certification](https://rhcert.connect.redhat.com/#/home) website.

### PART IV. FEEDBACK AND RECERTIFICATION

<span id="page-30-0"></span>This module helps you with feedback and recertification information.

### CHAPTER 13. REVIEW FEEDBACK

<span id="page-31-0"></span>After you submit your results, the Red Hat certification team will analyze the content and award the credit for each passing test that is part of the test plan. As they verify each passing test, the team sets each test plan item to Confirmed, which you can see under the Results tab on the catalog.

#### Figure 13.1. Certification Test Plan

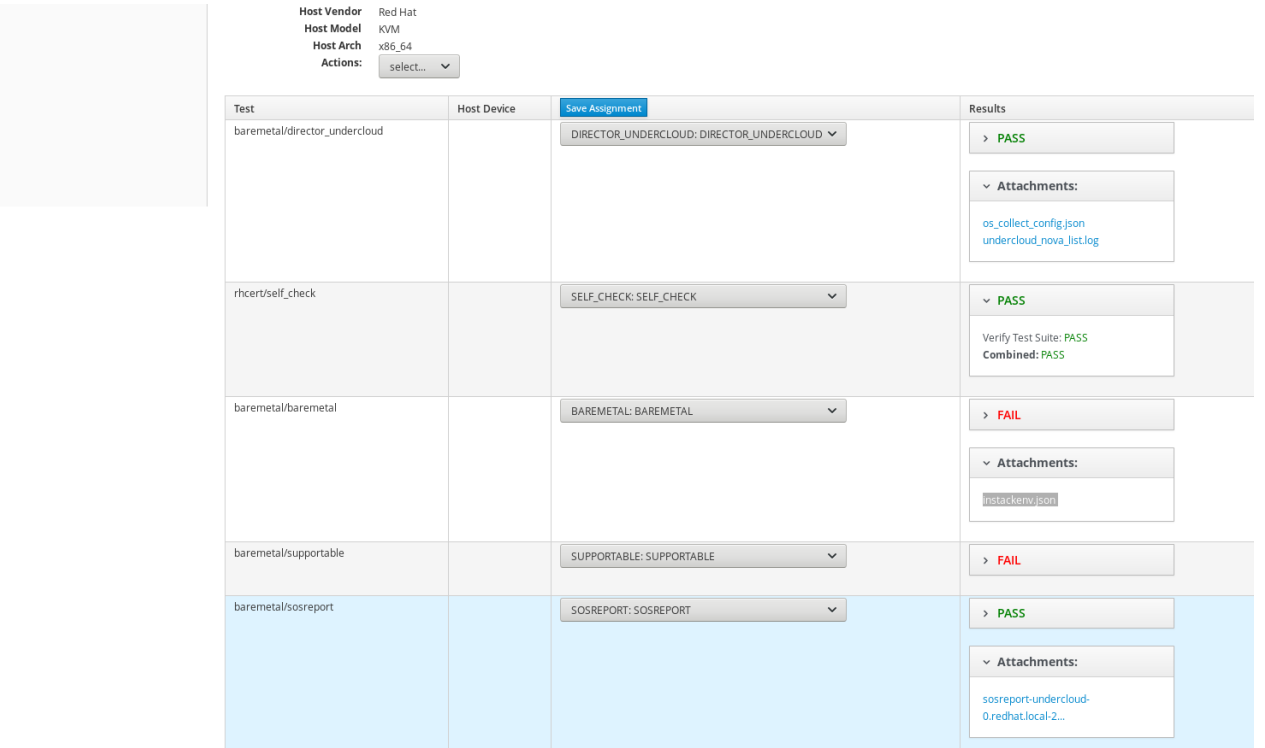

If any problem is found, the Red Hat certification team will update the certification request, which will automatically be emailed to the person who submitted the cert. You can also attempt to debug the results on the testing page.

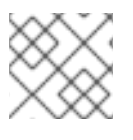

#### **NOTE**

You can discuss results or problems from the Dialog tab in the certification.

# CHAPTER 14. RECERTIFICATION WORKFLOW

<span id="page-32-0"></span>Incremental product or features may or may not require recertification. This requirement is ultimately up to the Red Hat Partner Certification team. However, Red Hat encourages you to always retest these changes on their own, regardless of a formal requirement, to ensure the proper function of the product.